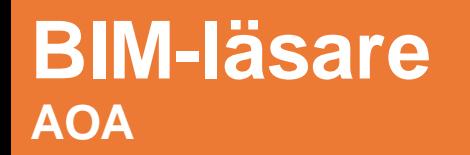

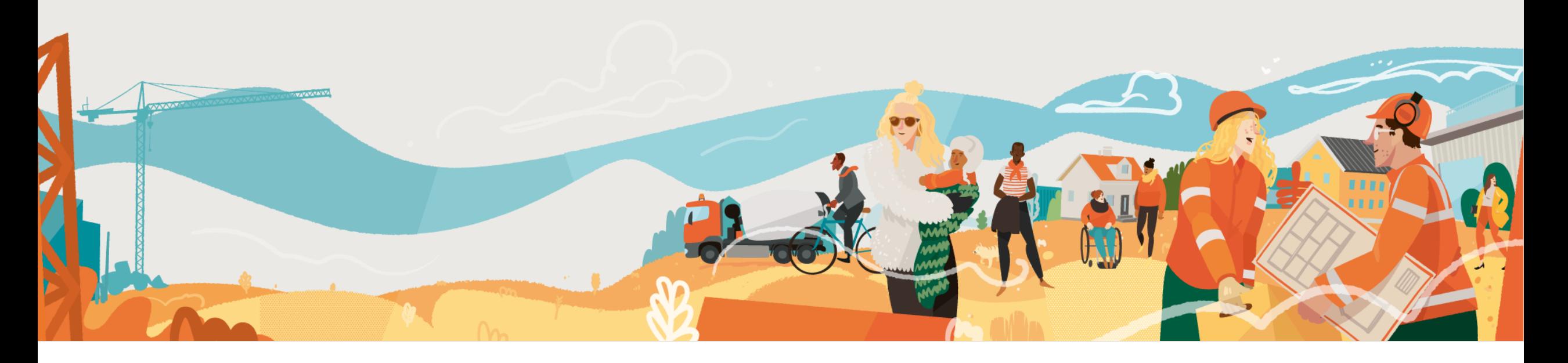

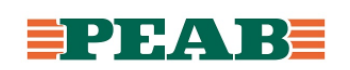

#### **Kortkommandon Platser**

BIM-läsaren i 'Platser' visar sammanslagna modeller och ritningar. Det finns fyra olika visningslägen 3D, Ritning, Delad och 3D-sektion med undantag för 3D-sektion på mobila enheter.

För att se kortkommandon på dator:

- Klicka på ditt namn högst upp till höger **(1)**
- Klicka på '**Kortkommandon'(2)**

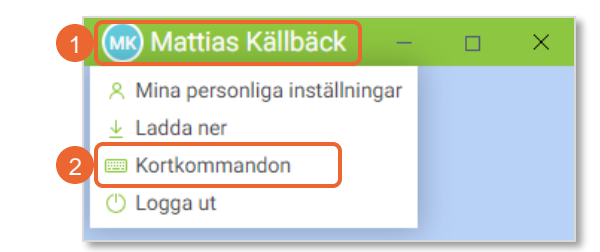

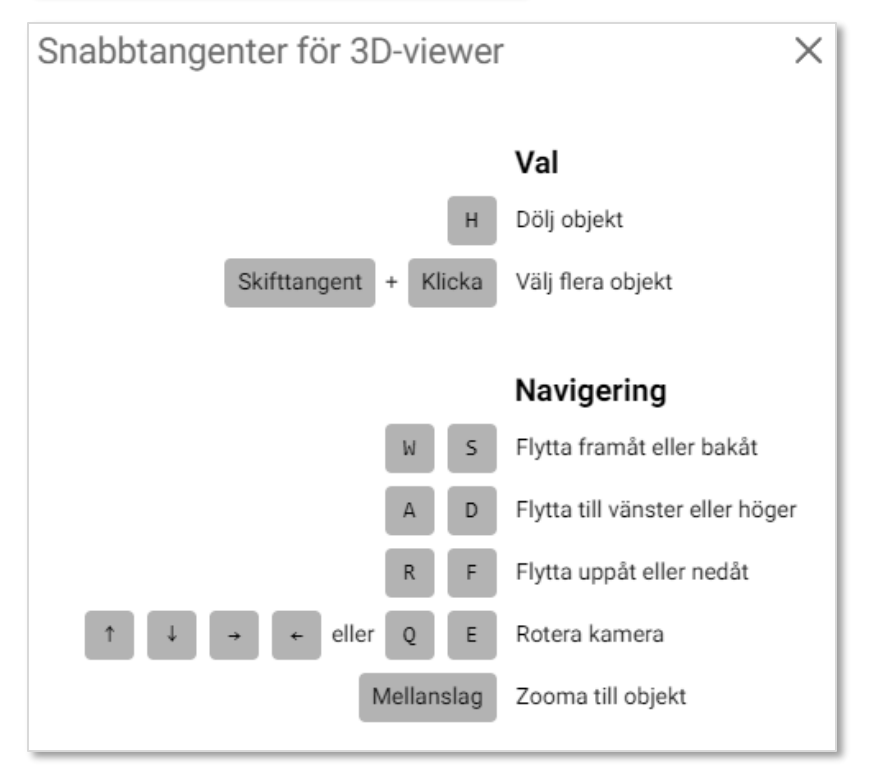

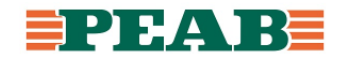

#### **3D-vyn och Ritningsvyn Platser**

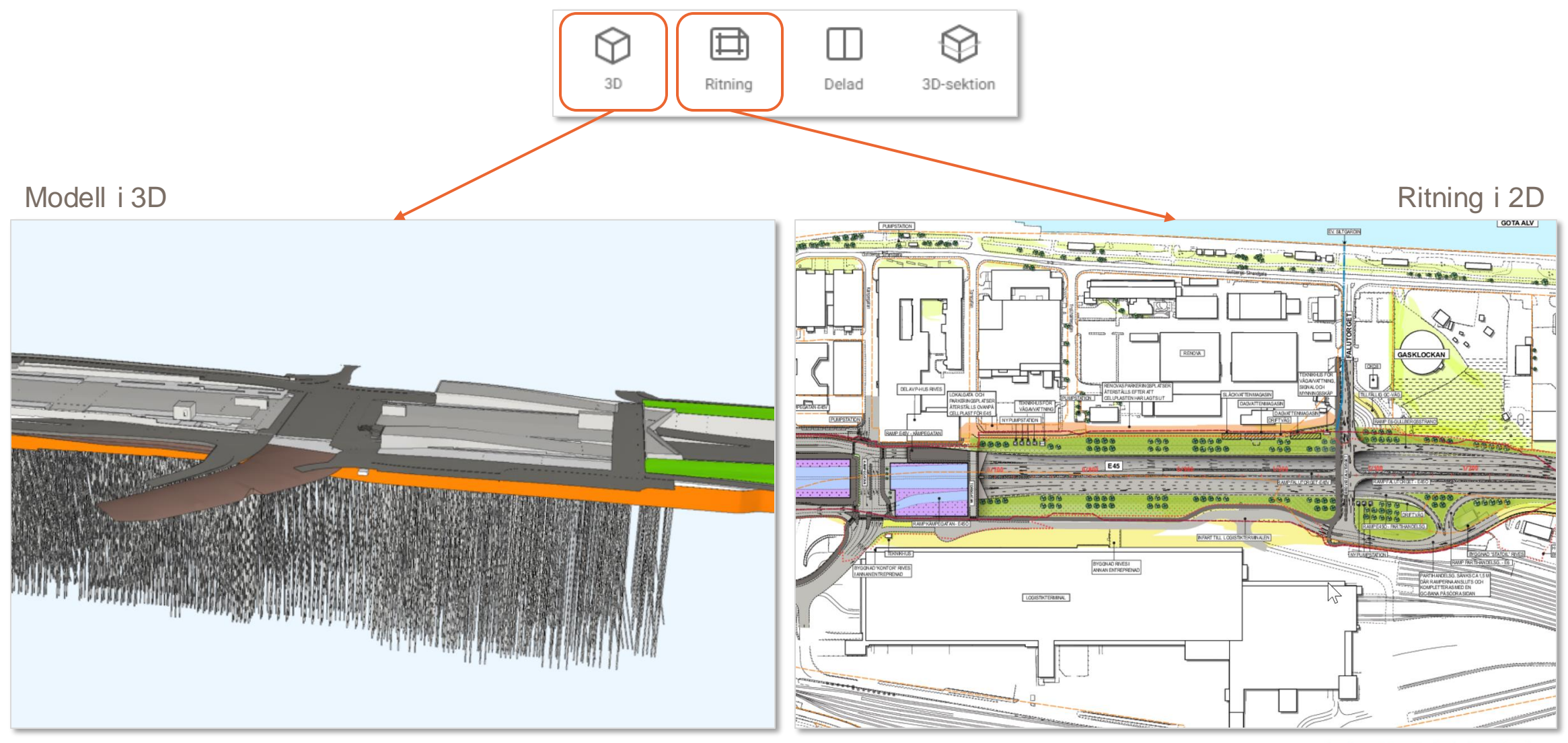

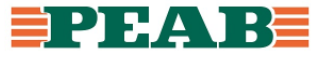

#### **Delad-vyn och 3D-sektionsvyn Platser**

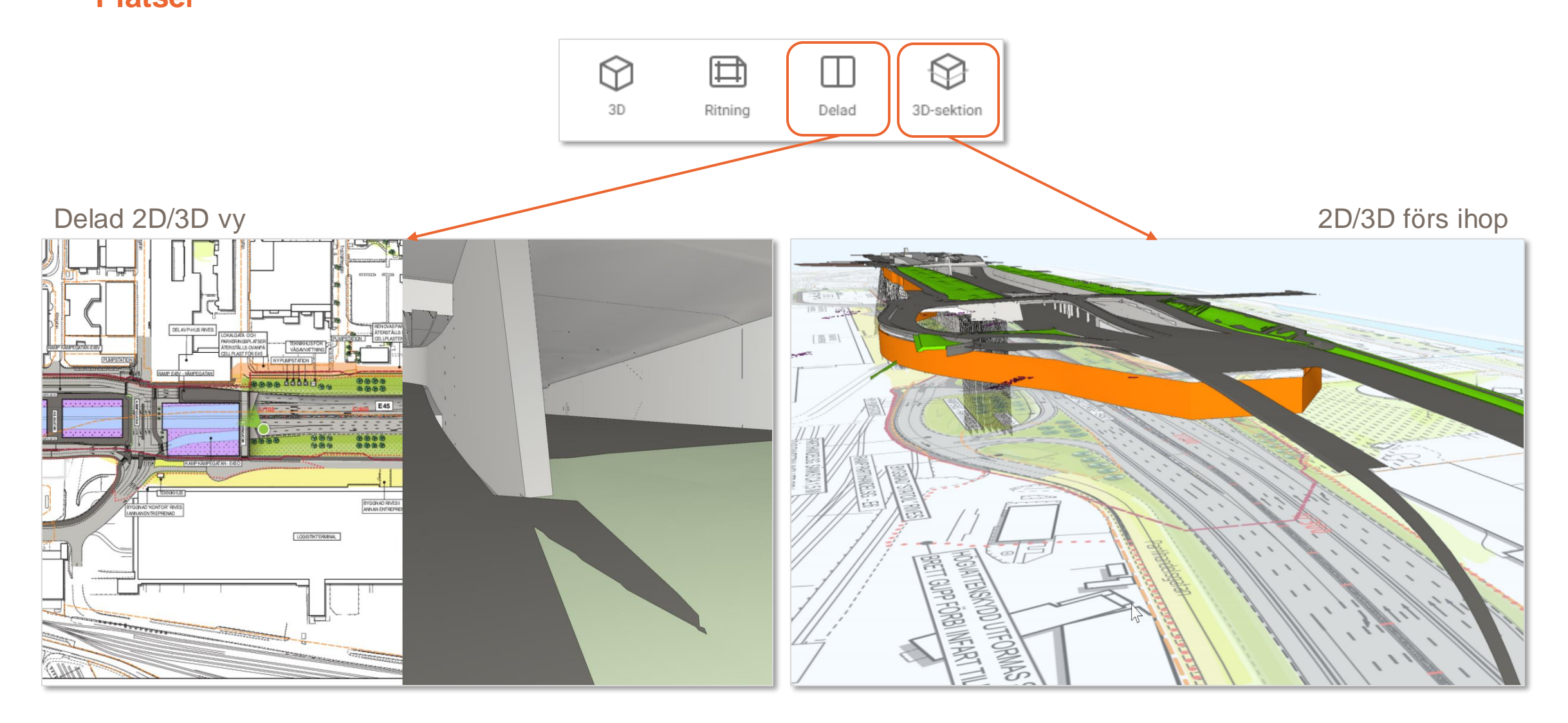

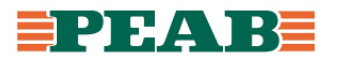

# **Ny registrering i Ritnings- eller Delad-vyn Platser**

剌  $\odot$ 団 3D Ritning Delad 3D-sektion

För att lägga till en ny registrering:

- Klicka på en del i 3D modellen eller en plats i ritningen **(1)**
- Klicka på **'+ Ny'(2)**
- Klicka på den typ av registrering du vill göra **(3)**

Du kan lägga till olika typer av registreringar beroende på din behörighetsnivå.

Exempel på registreringar är:

- 1. Uppgifter
- 2. Formulär
- 3. Besiktningsprotokoll
- 4. Kontrollplaner

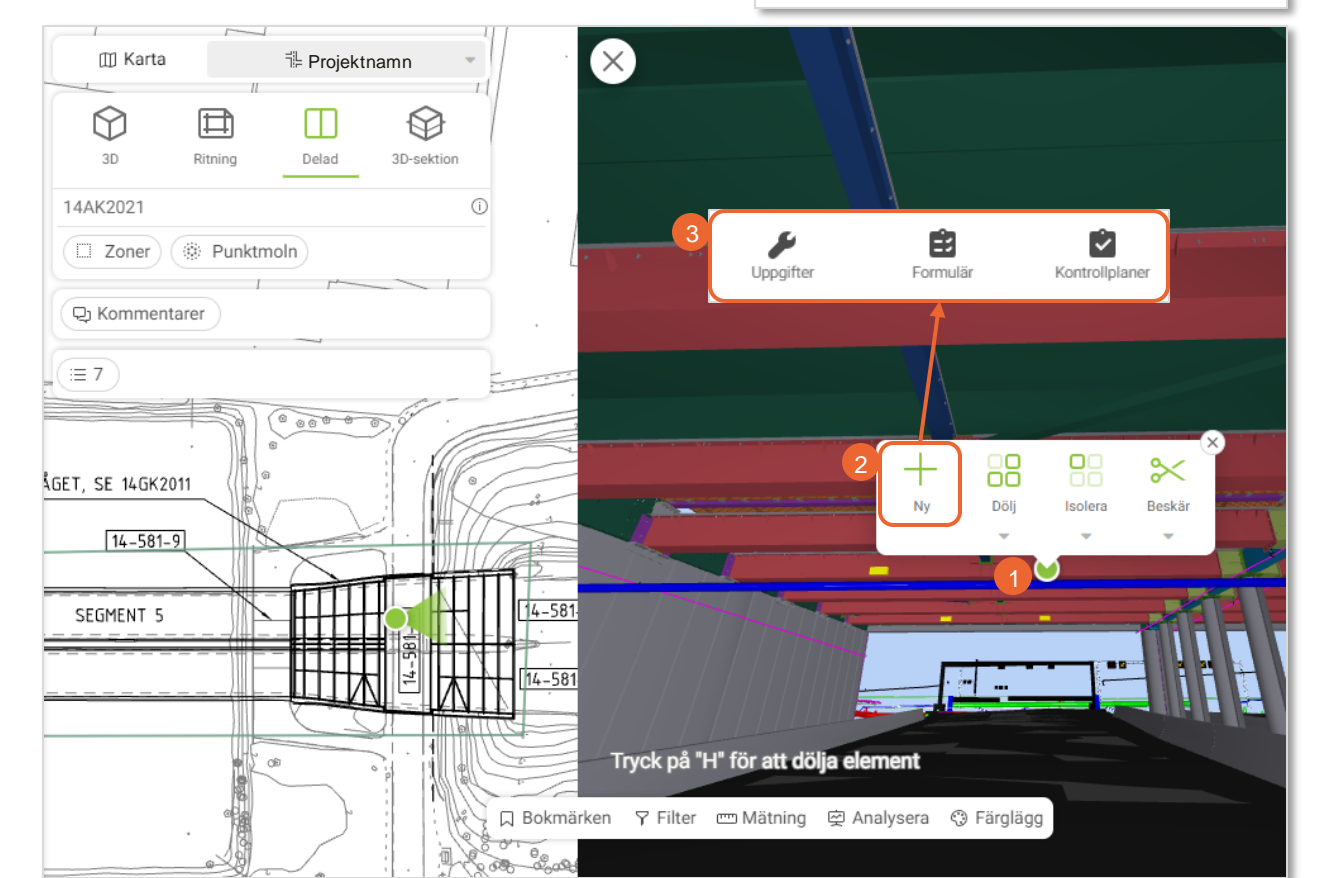

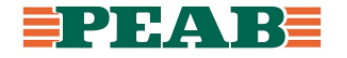

#### **Dölja / Isolera objekt i 3D-, Delad- och 3D-sektionsvyn Platser** 曰

- Klicka på ett objekt i 3D-modellen **(1)**
- Klicka på **'Dölj'(2)** för att dölja objektet (elementet)

Du kan även klicka på **'Pilen'(3)** för att välja om du vill dölja elementet, alla element som har samma kategoriegenskap eller hela filen som valt element ligger i.

På samma sätt fungerar det för Isolera, dvs dölja allt annat. Här får du upp samma val om du klickar på pilen.

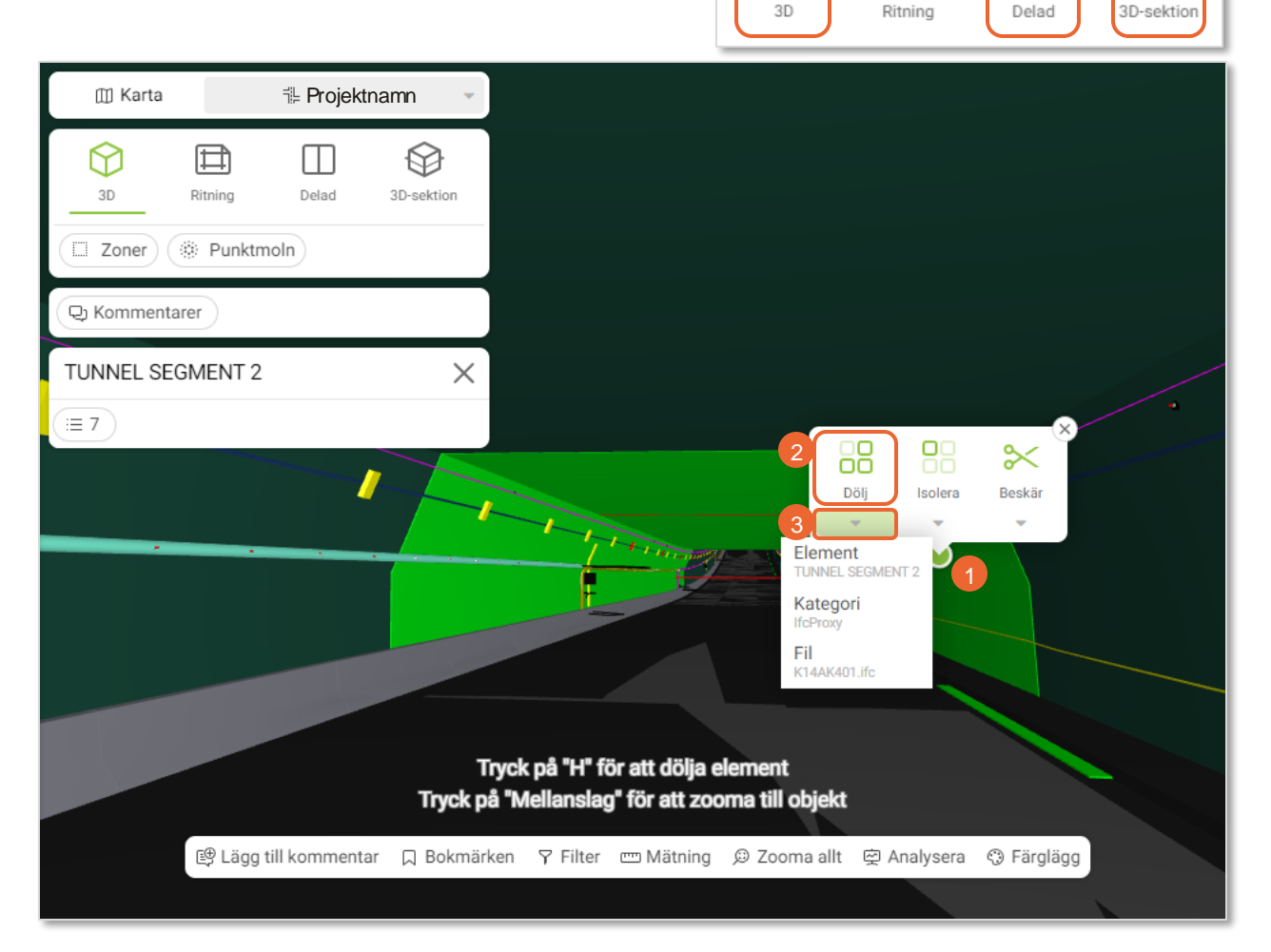

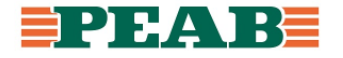

# **Beskära objekt i 3D-, Delad- och 3D-sektionsvyn Platser**

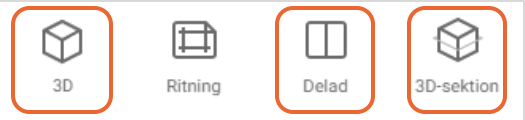

• Klicka på ett objekt och välj **'Beskär'(1)**

Snittet blir parallellt med den ytan du klickat på.

Du kan även klicka på den lilla pilen nedanför 'Beskär' och där välja 'Box-snitt' för att få den typen av snitt.

- Klicka och dra i **'Saxen'(2)** för att flytta snittet, det går även att Ctrl+Scrolla för att flytta snittet
- Klicka på **'Ta bort snitt'(3)** för att ta bort snittet

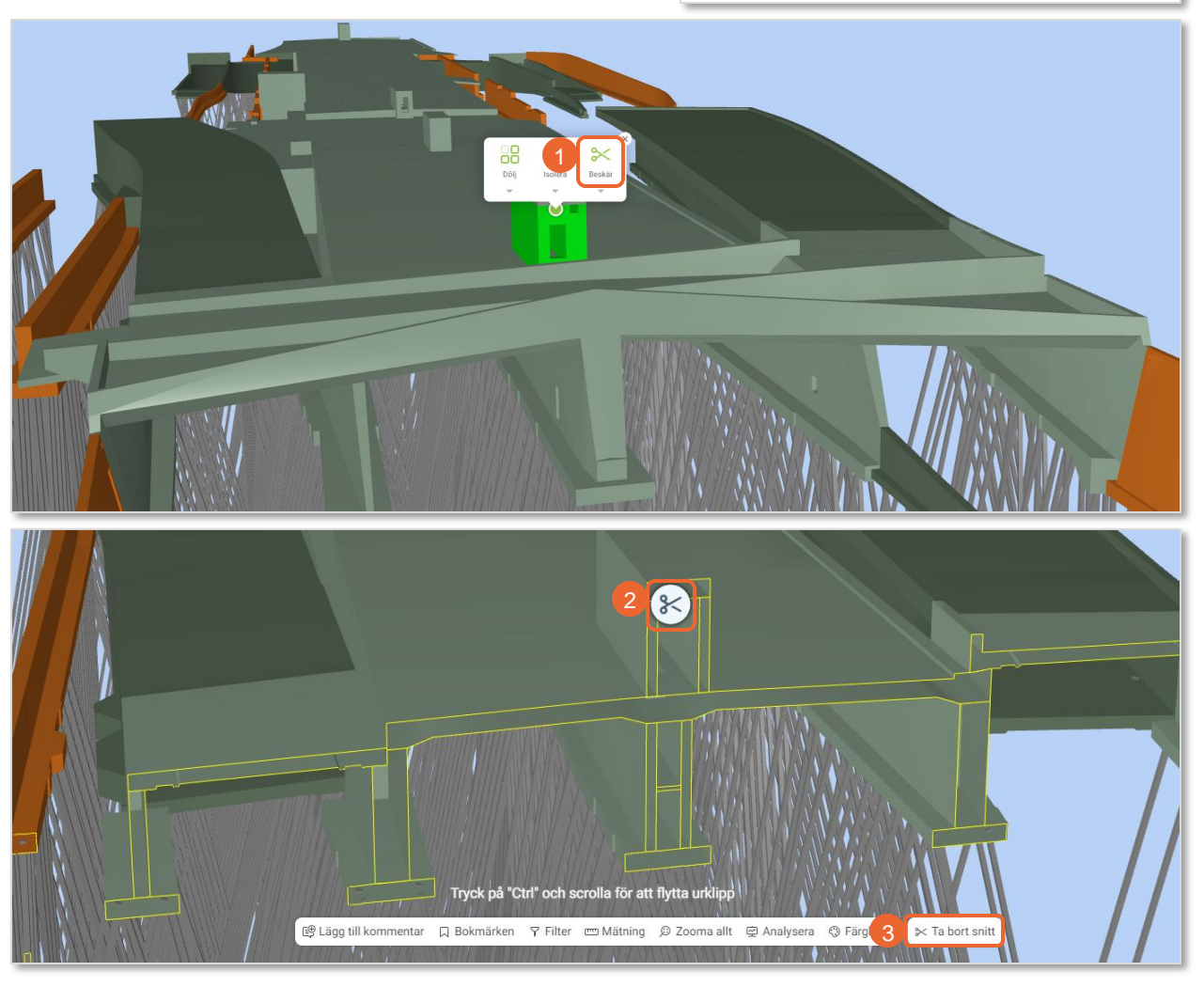

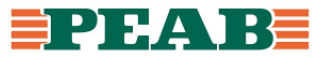

# **Lägg till kommentar i 3D-vyn Platser**

- Klicka på **'Lägg till kommentar'(1)**
- Välj kommentarstyp **(2)**

Kommentarsdialogen öppnas med en skärmdump där du kan molnmarkera, lägga in pilar, texter etc.

- Redigera bilden med hjälp av verktygen **(3)**
- Fyll i uppgifterna kring din kommentar **(4)**

Du kan även lägga till personer du vill meddela om din kommentar, som förutom den ansvarige berörs på ett eller annat sätt. Klicka i så fall på **'Plustecknet'(5)**  och klicka i de användare du vill meddela.

• Klicka på **'Lägg till'(6)**

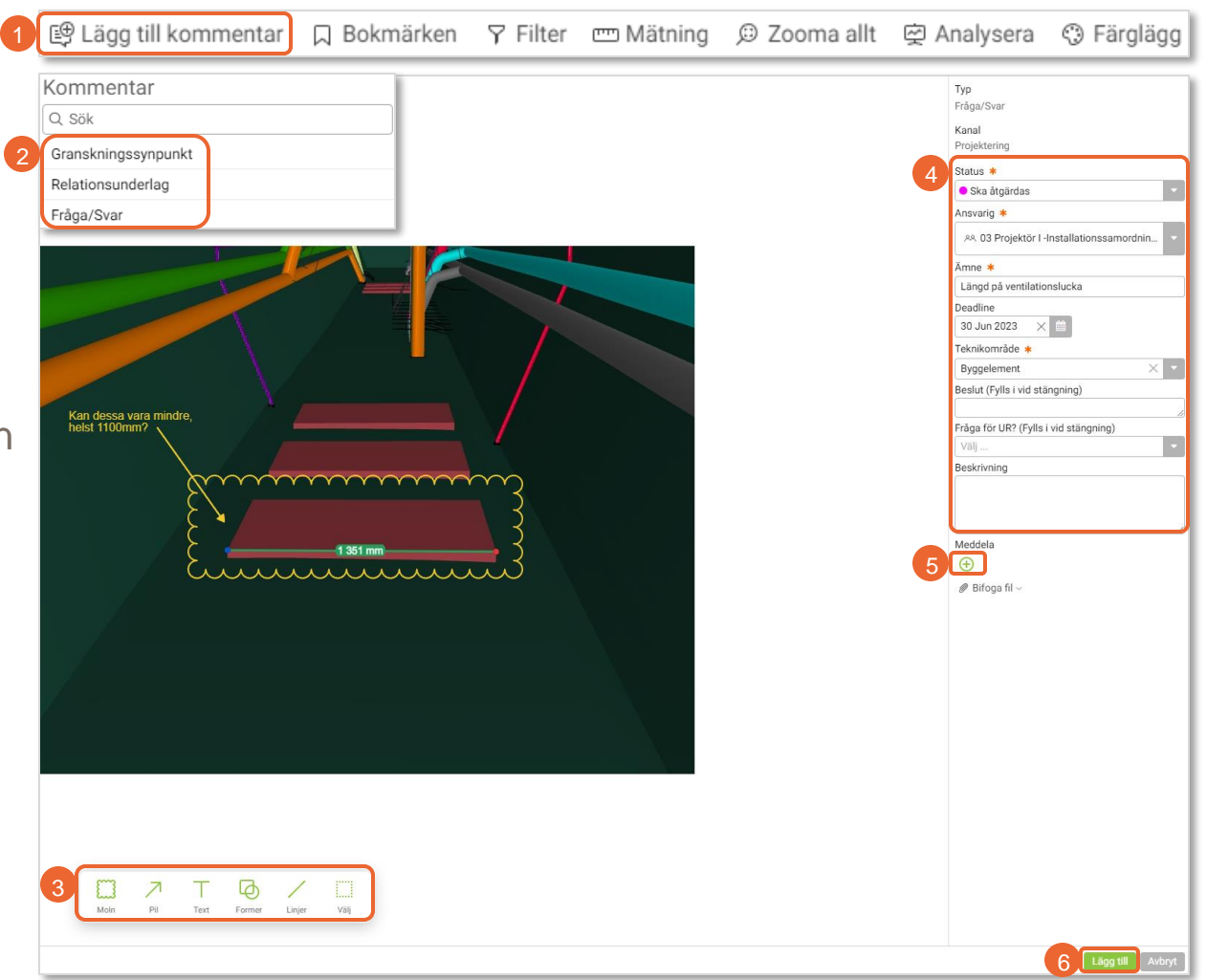

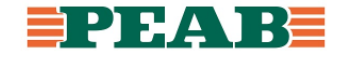

# **Bokmärken Platser**

Bokmärken är sparade vyer i modellen. Både vypunkten (position och rotation) och filterlistan sparas i bokmärket.

För att skapa ett nytt bokmärke:

- Klicka på **'Bokmärken'(1)**
- Klicka på **'Lägg till bokmärke'(2)**
- Ange namn på bokmärket **(3)**
- Ange var du vill spara bokmärket **(4)**, du kan välja att spara det endast för dig, eller för en användargrupp du är gruppadministratör för
- Klicka på **'Lägg till'(5)**

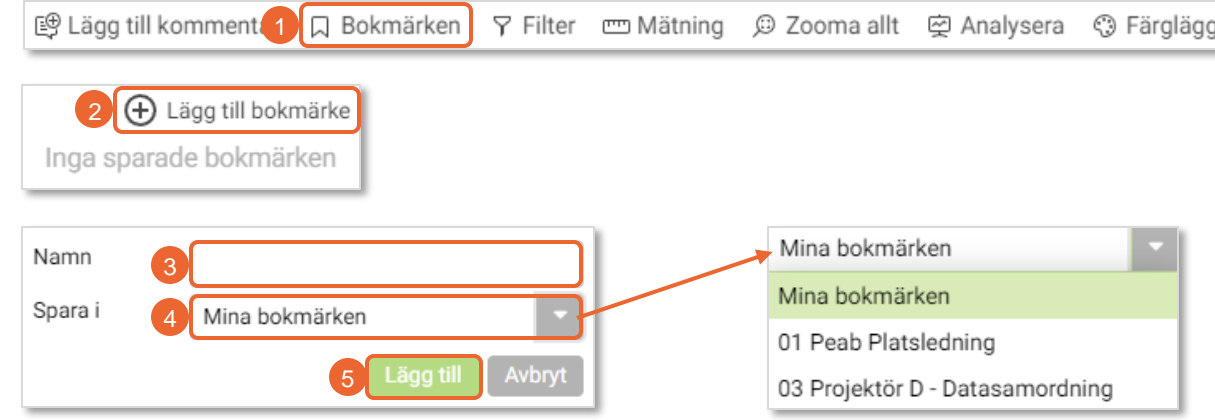

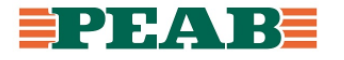

# **Filter – Filtrera Platser**

Filter används för att filtrera ut objekt som ska visas eller döljas. Det går att filtrera på flera olika sätt.

• Klicka på **'Filter'(1)**

För att filtrera på filer eller kategorier:

- Klicka på **'Fil'(2)** eller **'Kategori'(2)**
- Kryssa i de filer eller kategorier du vill ska visas **(3)** och klicka på **'OK'(4)**

För att lägga till andra filter:

- Klicka på **'+Lägg till filter'(5)**
- Välj den parameter du vill filtrera på **(6)**, och klicka sen på **'OK'(7)**
- Välj vilka egenskaper som måste gälla för att objektet ska visas **(8)** och klicka sen på **'OK'(9)**

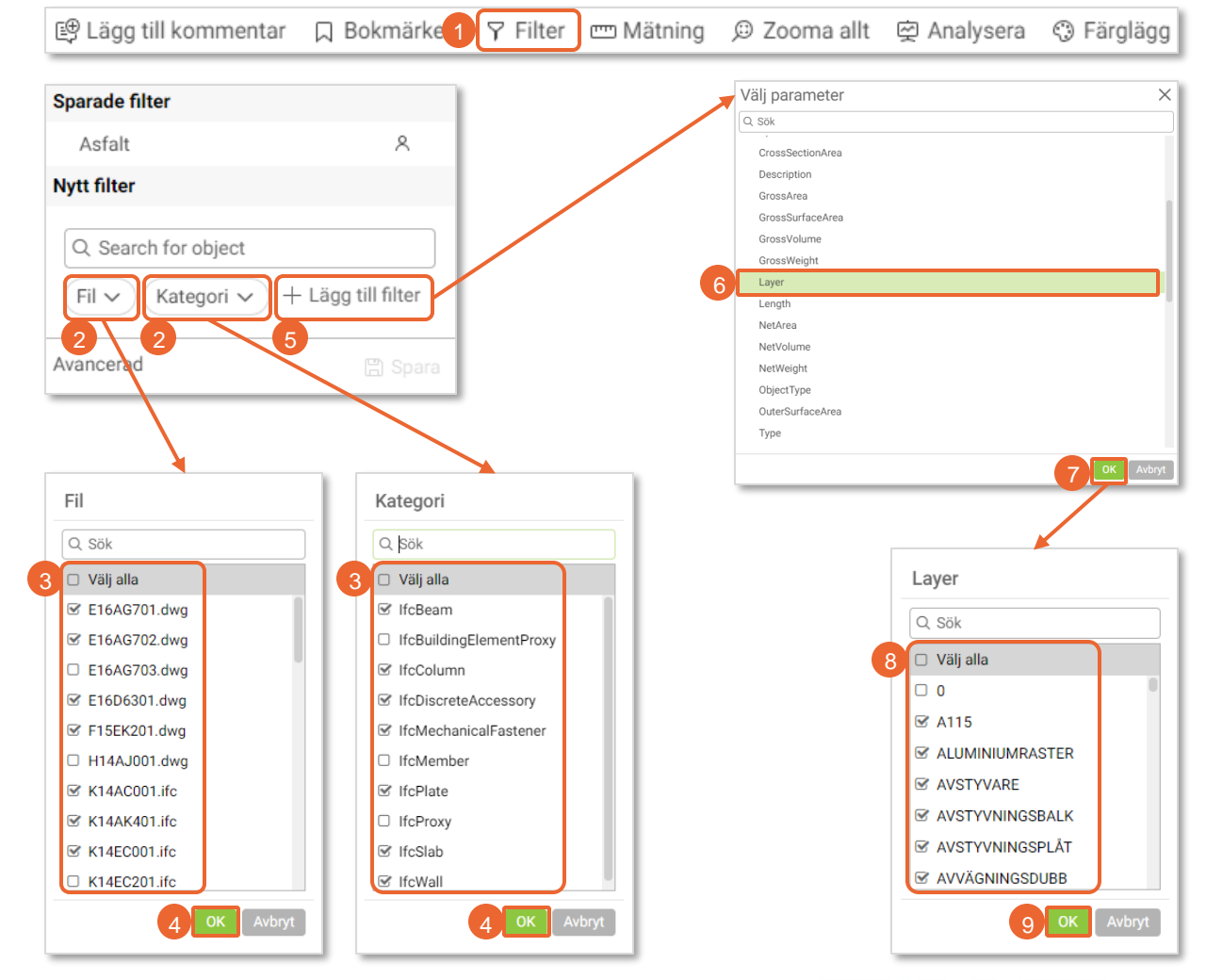

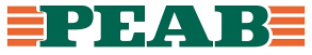

# **Filter – Spara filter Platser**

När du filtrerat ut det du vill ska visas kan du spara detta filter.

- Klicka på **'Filter'(1)**
- Klicka på **'Spara'(2)**
- Skriv in ett namn på filtret **(3)**
- Ange vilka filtret ska vara synligt för **(4)**
- Klicka på **'Spara'(5)**
- Det sparade filtret finns nu tillgängligt under **'Filter'(1) - 'Sparade filter'(6)**

För att rensa ett filter:

- Klicka på **'Ta bort filter'(7)** längst ner till höger För att radera ett filter:
- Klicka på **'Filter'(1)**
- Klicka på de tre prickarna till höger om filtret **(8)** och välj **'Radera'(9),** och klicka sen på **'Radera'(10)** igen för att bekräfta

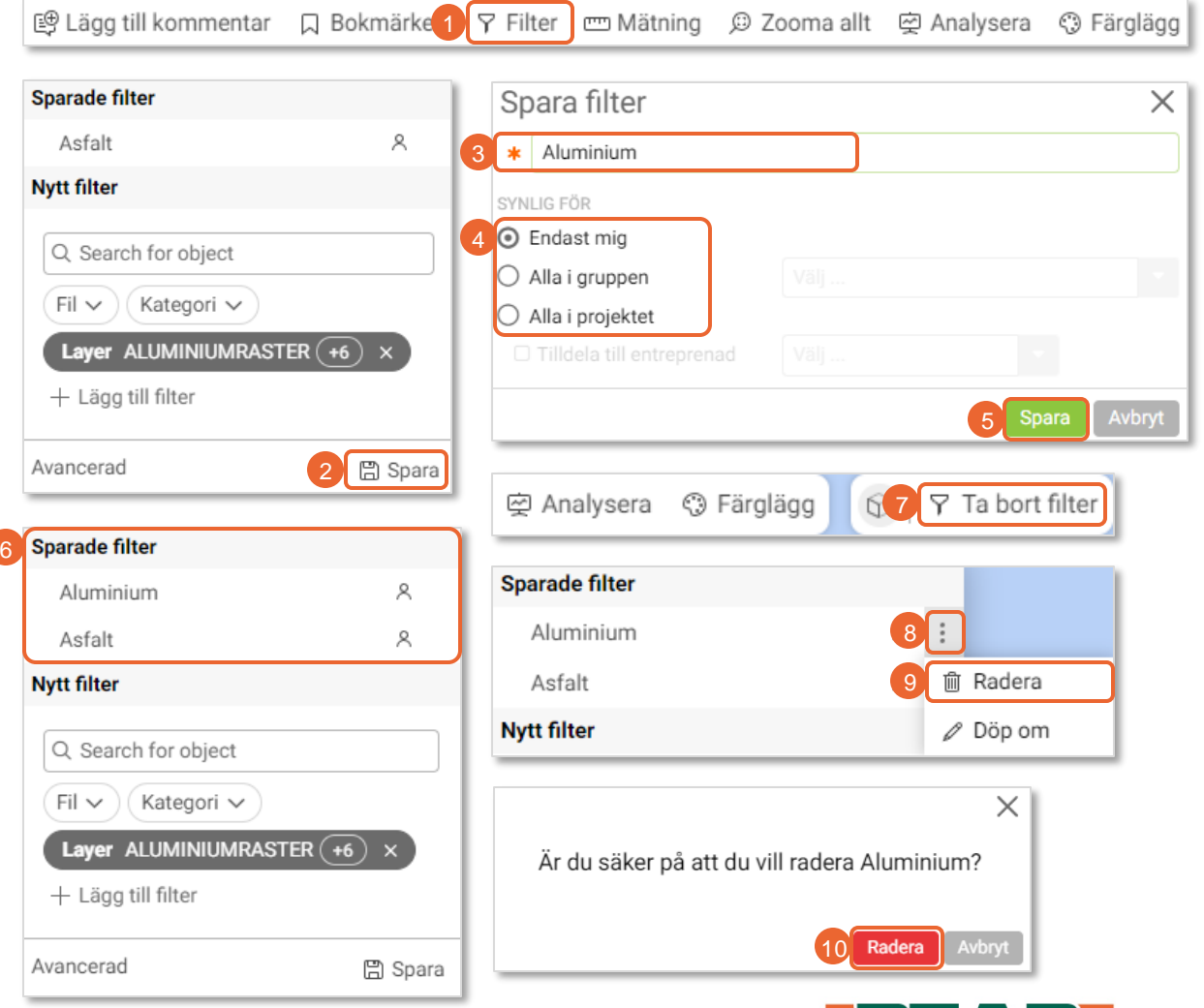

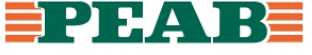

# **Mätning i 2D / 3D Platser**

För att göra en mätning klickar man på **'Mätning'(1)** .

Beroende på om du står i en 3D -vy eller ritningsvy så kommer det upp olika alternativ för mätning.

- I 3D-vyerna kan man välja 'Punkt till punkt', '3 -axlig laser' eller 'Positionsmarkör' få ut koordinaterna för en viss punkt man klickar ut **(2)**
- I ritningsvyn kan man välja 'Utrymme', dvs area eller 'Punkt till punkt' **(3)**

För mätning med 'Utrymme' går det att antingen klicka och dra ut en rektangel för att få ut en area, eller så kan man klicka ut punkter för att få en anpassad area.

I 'Punkt till punkt' får man även med vinkeln i förhållande till XY-planet.

• I nederkant i vyn kan du klicka för att göra fler mätningar **(4)**, eller klicka på **'Ta bort mätningar'(5)** för rensa alla mätningar

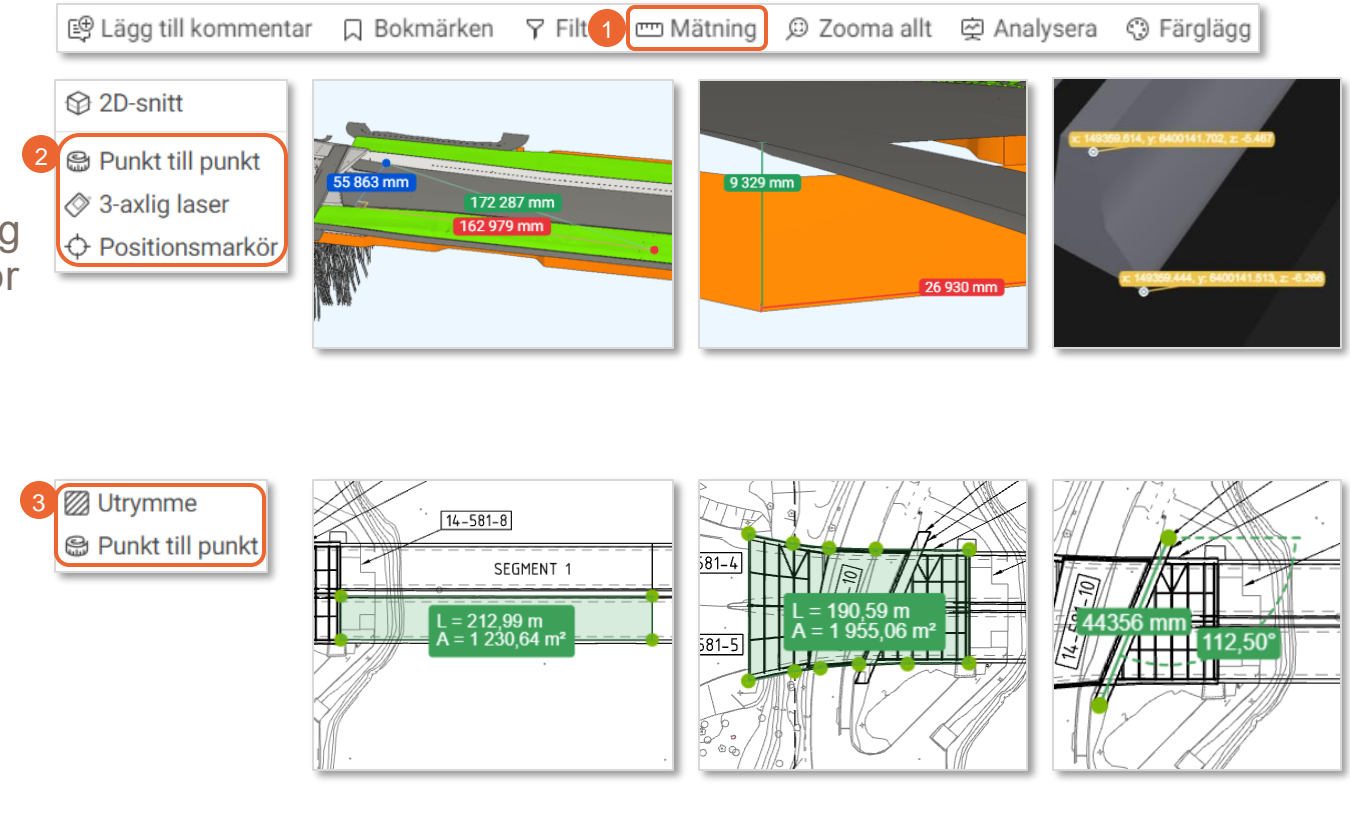

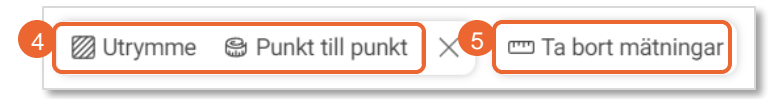

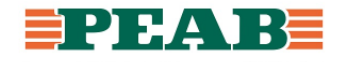

### **Zooma i modellen Platser**

**'Zooma allt'(1)** används för att zooma ut så hela modellen syns på skärmen. (Zoom extents)

På motsvarande sätt kan man använda 'Mellanslag' för att både zooma in till ett markerat objekt, eller zooma ut om inget objekt är markerat.

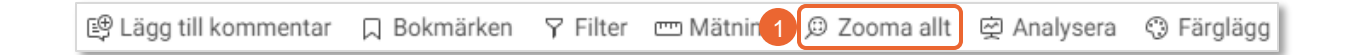

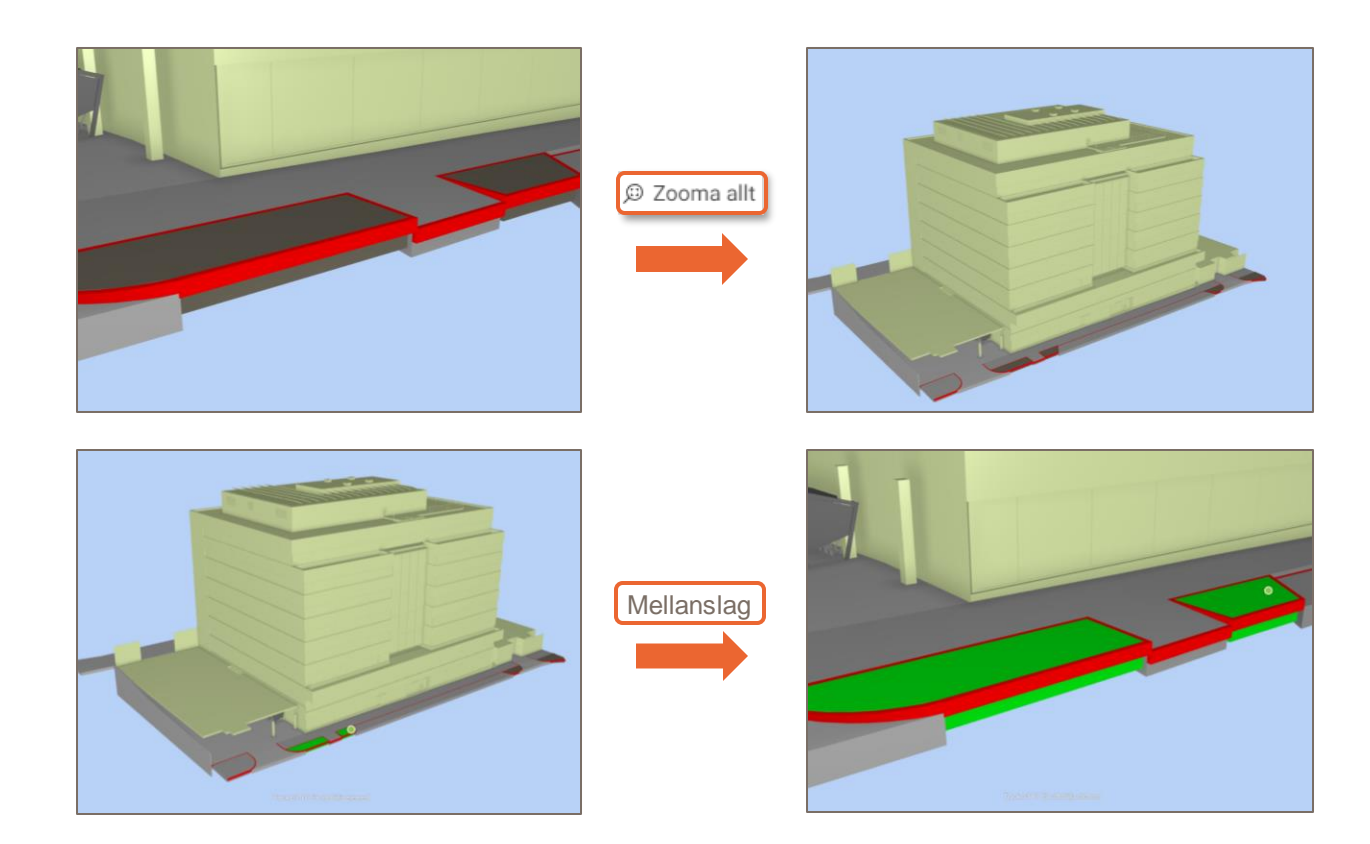

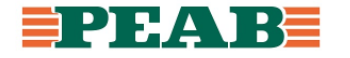

#### **Analysera Platser**

Analysverktygen används för att hitta dubbletter eller se hur komplicerade modellerna är.

- Klicka på **'Analysera'(1)** för att öppna analysverktygen
- Klicka på **'Visa dubbletter'(2)** för att se om det finns geometrier som ligger dubbelt
- Klicka på **'Komplexitet'(3)** för att filtrera bland objekten baserat på hur komplexa de är

I komplexitetsverktyget öppnas en slider **(4)** du kan klicka och dra i. Denna styr vad som ska visas baserat på hur komplexa objekten är.

• Klicka på **'Krysset'(5)** för att stänga analysverktygen

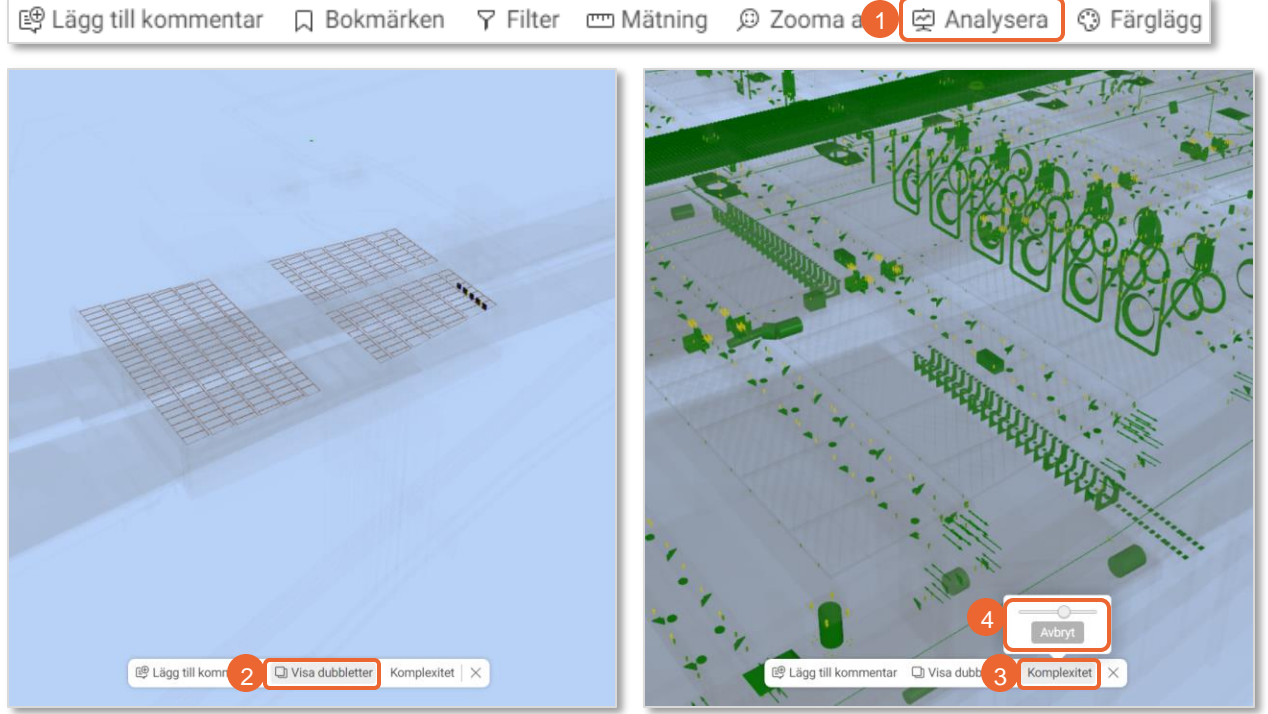

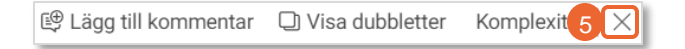

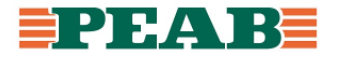

# **Färglägga objekt Platser**

Färgläggsverktyget används för att färglägga objekt baserat på egenskaper, exempelvis filnamn, lager eller en viss IFC -egenskap. Objekt som saknar den egenskap man filtrerar på får alltid en ljusgrå färg.

- Klicka på **'Färglägg'(1)**
- Klicka på **'Egenskap'(2)** och välj sen vilken egenskap **(3)** du vill färglägga efter

I bilder till höger är objekten färglagda efter filnamnet, dvs alla objekt som tillhör samma fil får samma färg och de olika filerna färgläggs med unika färger.

• Klicka på **'Ta bort färgläggning'(4)** för att rensa färgsättningen

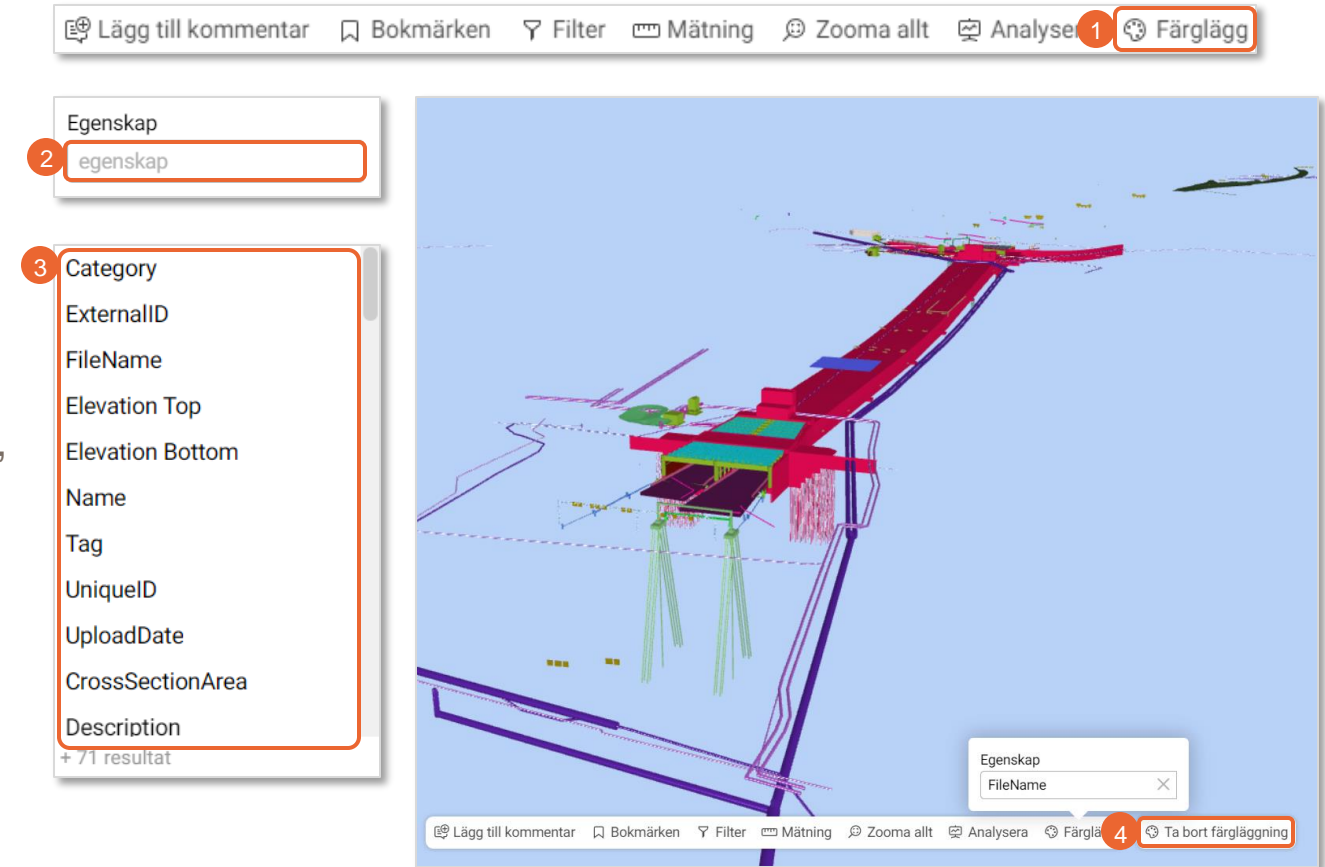

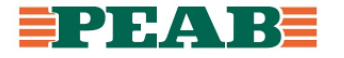

# **Kartan Platser**

Kartvyn och områdesvyn finns sedan release 2022.6 i övre vänstra hörnet.

För att komma till kartvyn :

• Klicka först på **'Platser'(1)** och sen på **'Karta'(2)**

I kartvyn kan du växla mellan olika karttyper och tända/släcka GIS -lager, Zoner, Modeller och Ritningar **(3)**, som när de är tända draperas ovanpå kartan.

Klicka och dra i kartan för att panorera och skrolla upp/ner för att zooma in/ut.

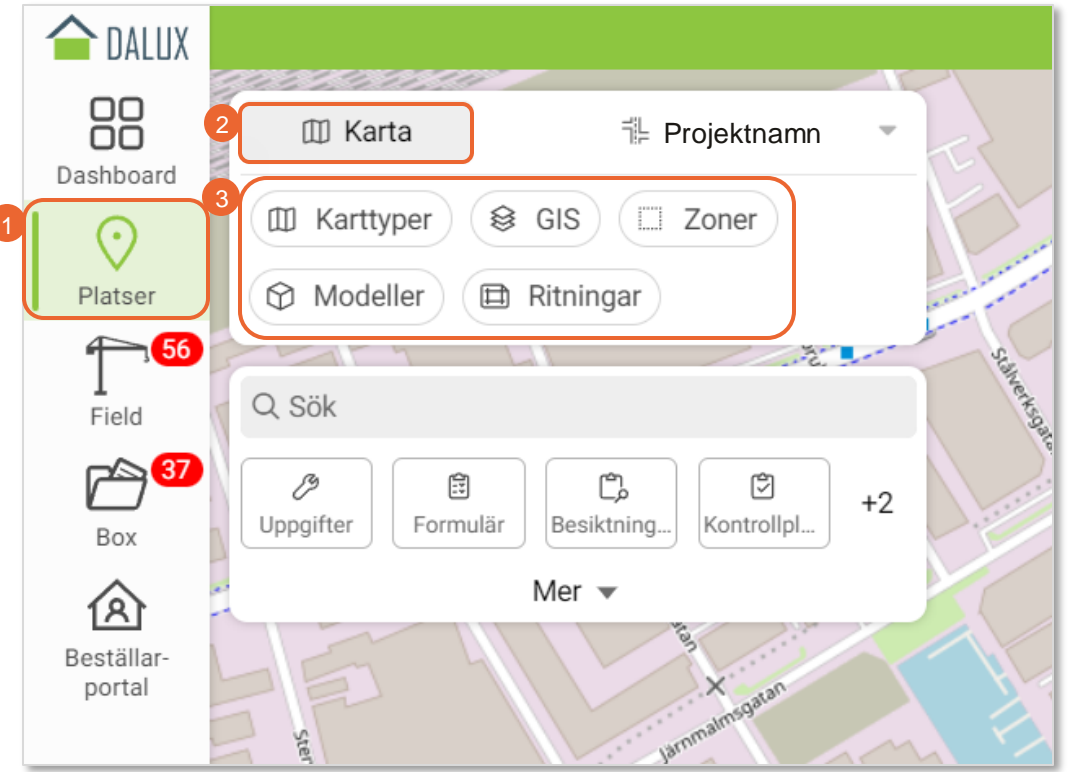

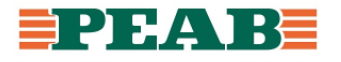

#### **Karttyper Platser**

De inbyggda karttyperna som går att välja mellan är **'Open street map'(1)** och **'Satellite'(2)**.

Det går att lägga till fler kartskikt under 'Inställningar' – 'Platser' – 'Karta' – 'Anpassade kartskikt', dock stöds endast Mapbox-länkar och öppna WMTS-tjänster i dagsläget för anpassade kartskikt.

Namn

Data-URL <sup>1</sup>

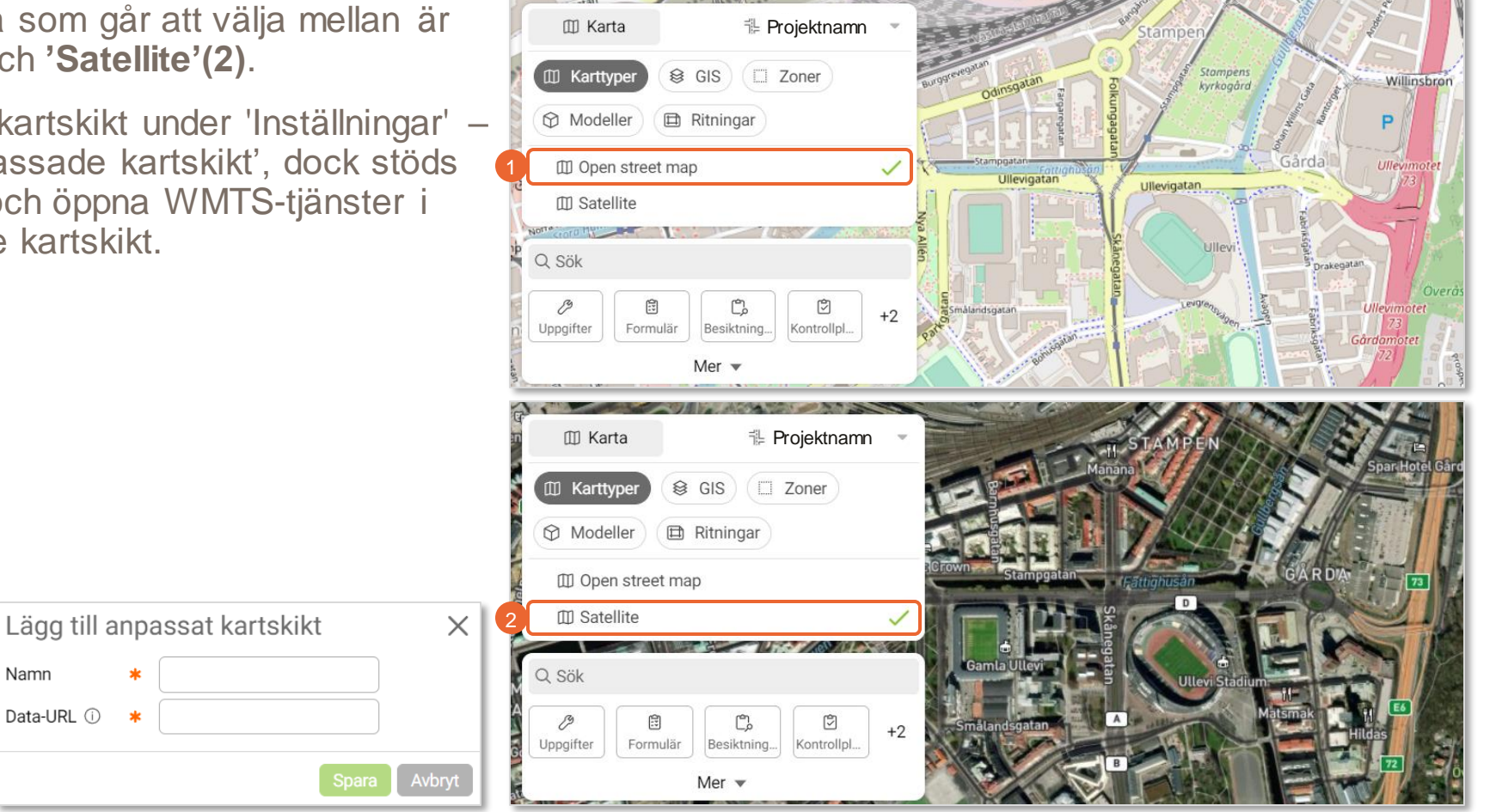

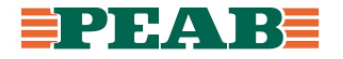

#### **GIS Platser**

- Klicka på **'GIS-fliken'(1)**
- Klicka på de olika GIS-lagren för att tända och släcka dom **(2)**
- För att avmarkera alla GIS-lagren samtidigt klickar du på krysset i GIS-fliken eller på **'Rensa val'(3)**

Flikarna för Zoner, Modeller och Ritningar fungerar på samma sätt som GIS.

GIS-lagren läggs till under 'Inställningar' – 'Platser' – 'Infrastruktur' – 'GIS-data'.

Format som stöds är KML, KMZ, GML och LandXML.

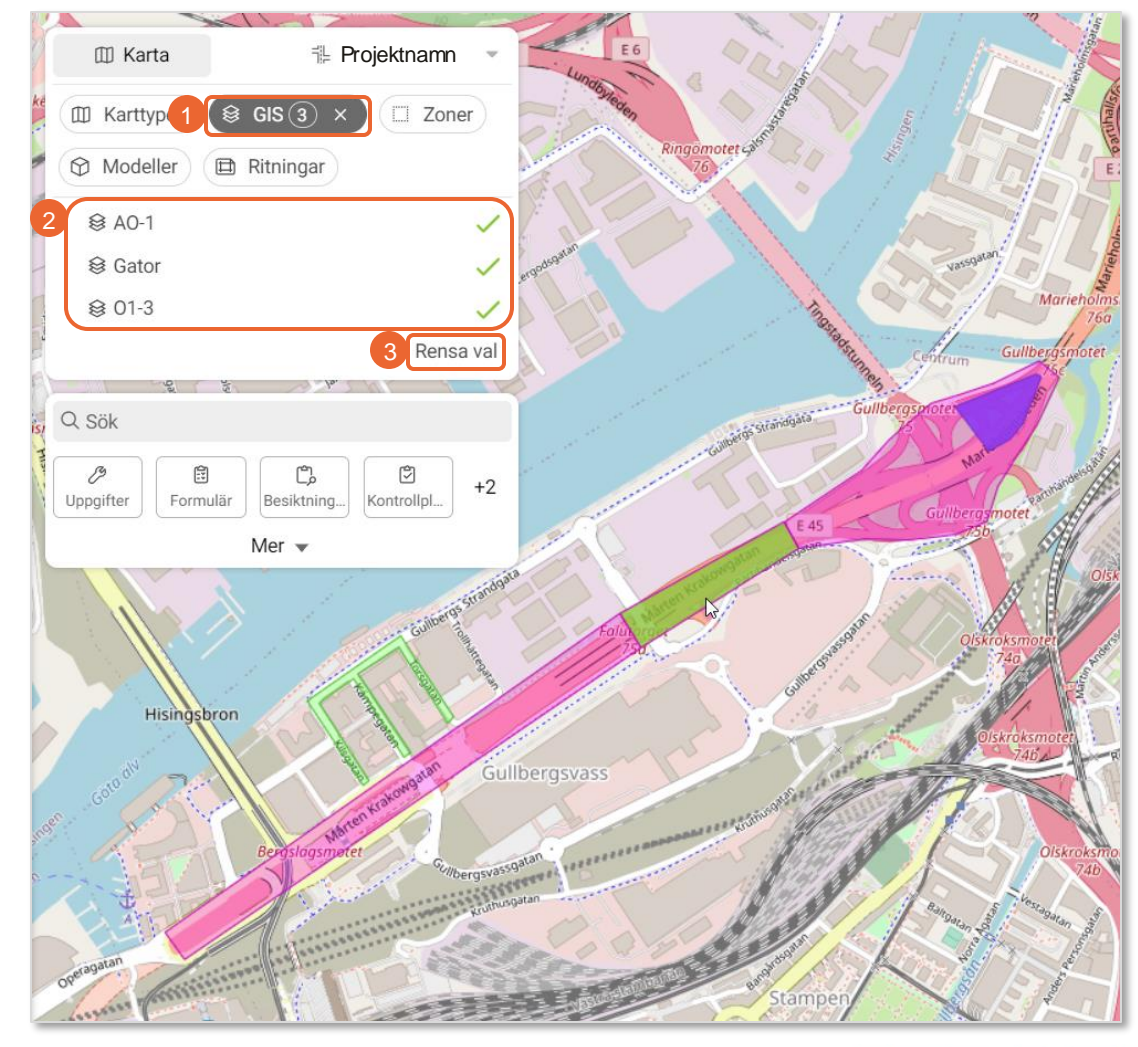

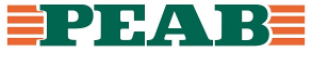

#### **Zoner Platser**

• Klicka på **'Zon-fliken'(1)**

Zon-fliken innehåller de inlagda zonerna och fungerar på samma sätt som GIS-fliken. Du tänder och släcker Zon-lagren genom att klicka på dom **(2)**.

Zon-lagren läggs till under 'Inställningar' – 'Platser' – 'BIM' – 'Zoner'.

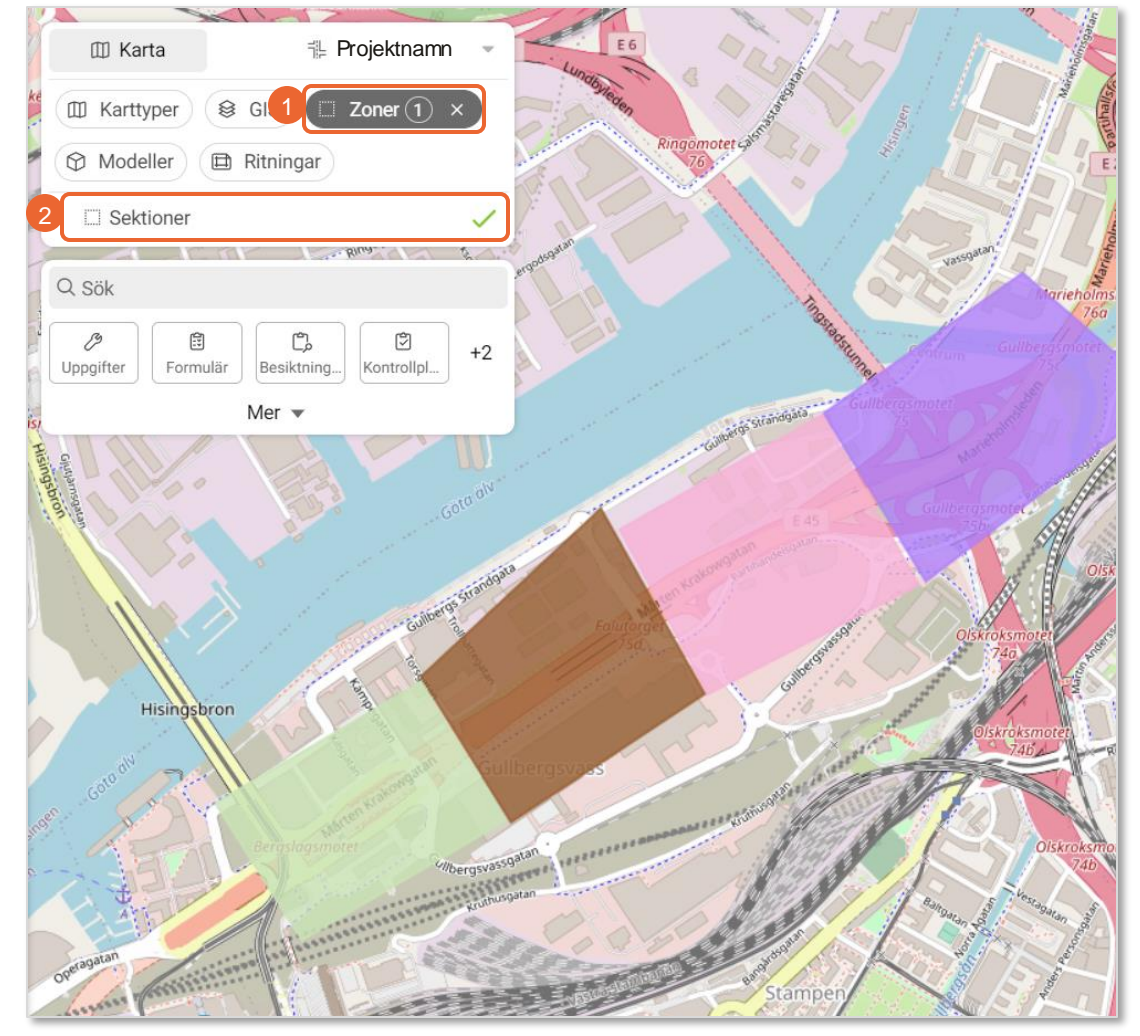

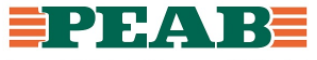

## **Modeller Platser**

• Klicka på **'Modell-fliken'(1)**

I Modell-fliken kan du tända/släcka 'Uppifrån och ner'-modellen **(2)** för varje område, dvs den 2D-modell som genereras när man lägger in 3Dmodeller i respektive område i Platser.

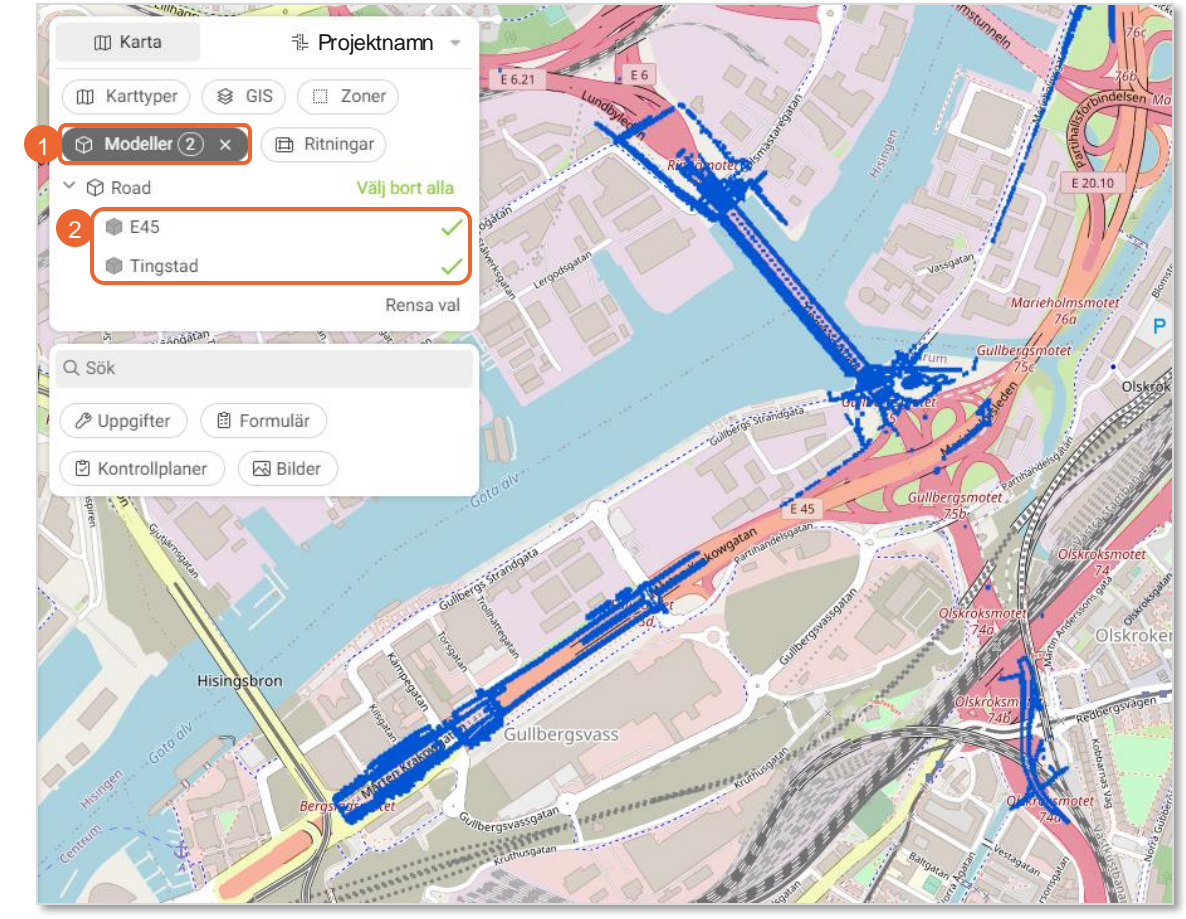

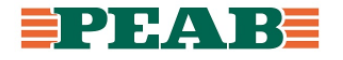

## **Ritningar Platser**

• Klicka på **'Ritnings-fliken'(1)**

Ritnings-fliken innehåller alla mappade ritningar för respektive område. Klicka på ritningarna för att tända/släcka dom, den ritning du senast klickar på hamnar överst, uppifrån sett, i ordningen.

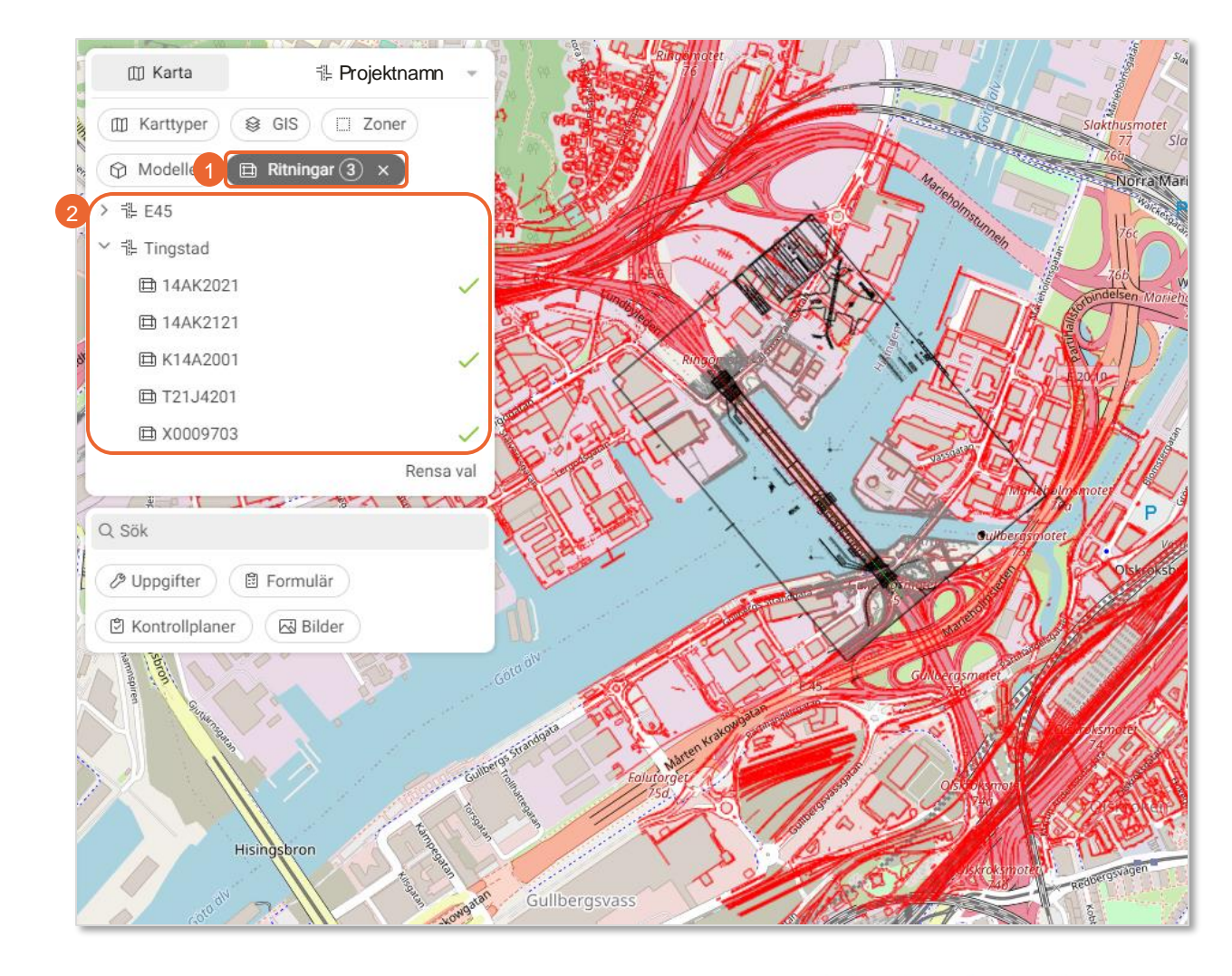

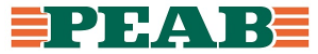

#### **Kombinera olika lager Platser**

Med dessa flikar kan du också kombinera olika lager från flera flikar. I bilden till höger visas tre GIS-lager, ett zonlager, en modell (uppifrån och ner) och två ritningar. Antalet tända lager i varje flik syns genom den siffra som står i fliken. **(1)**

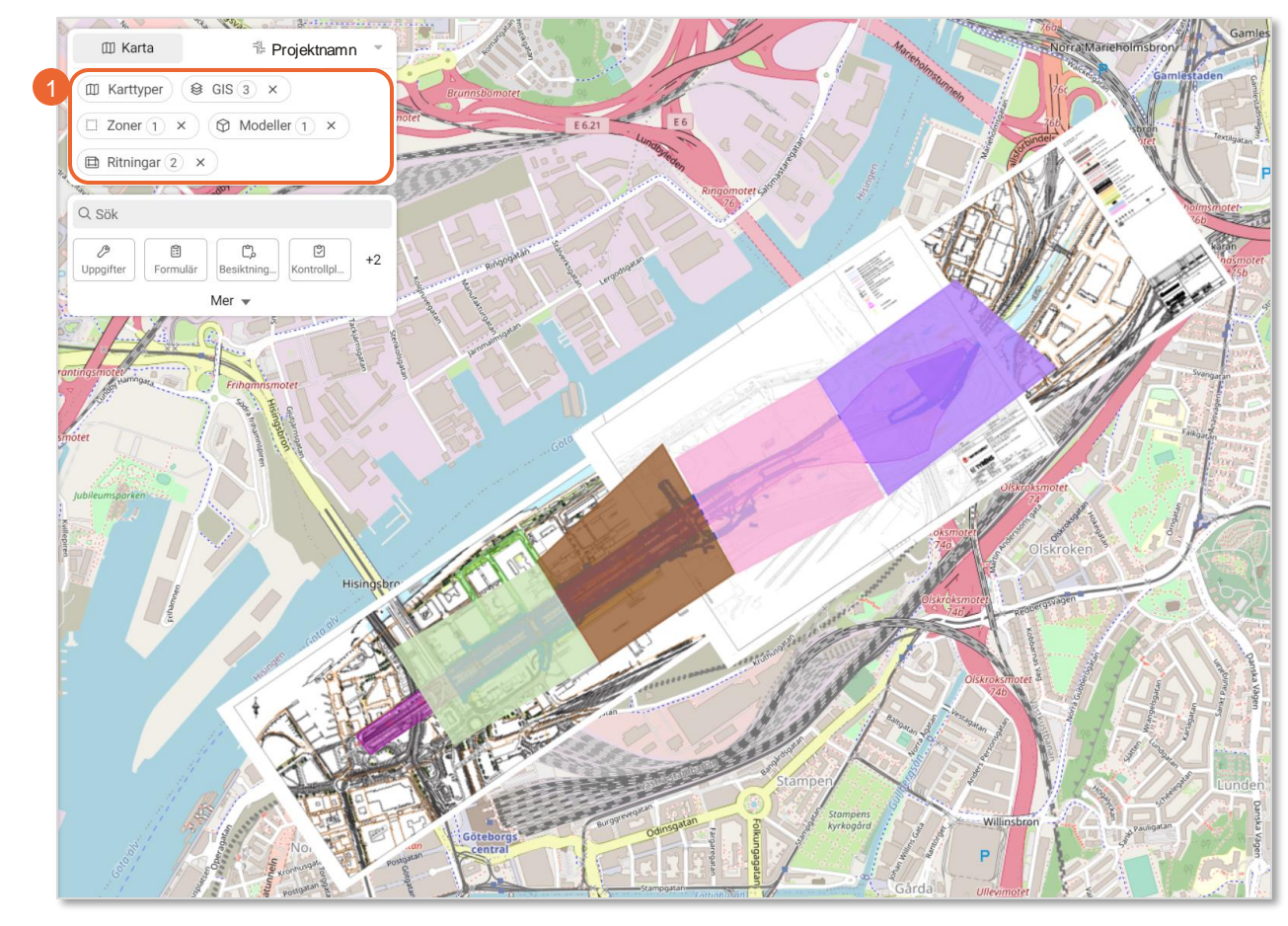

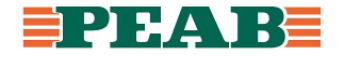